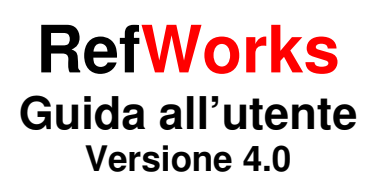

# **Accesso a RefWorks per utenti registrati**

Dalla pagina web www.refworks.com/refworks Inserire il proprio username (indirizzo e-mail) e password

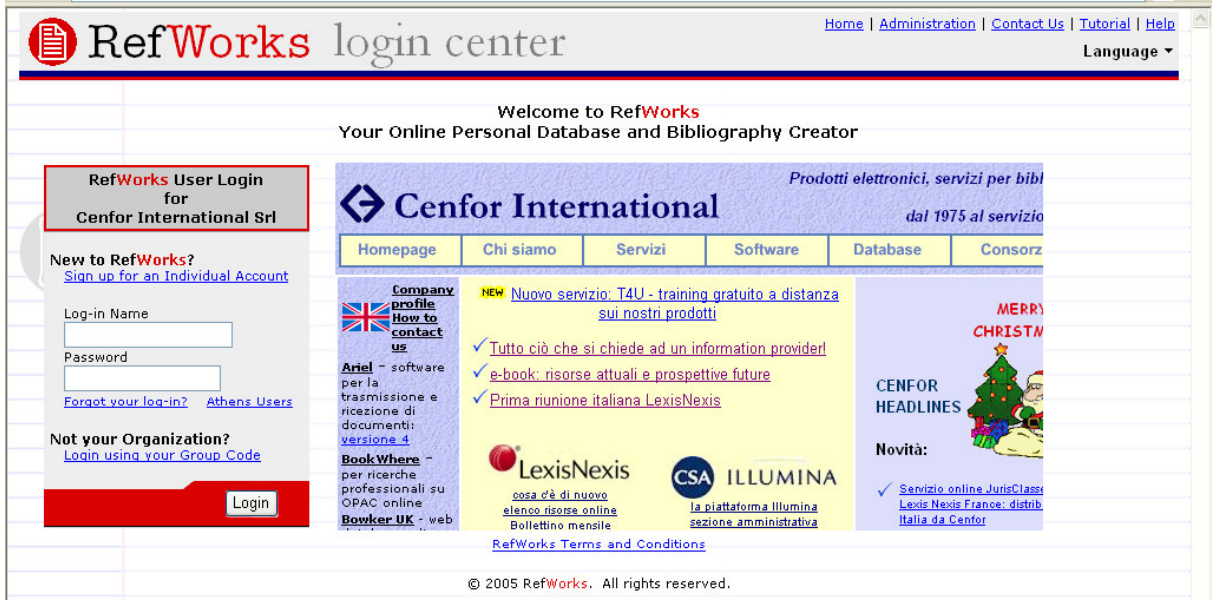

NB: Agli utenti remoti che accederanno a RefWorks da indirizzi IP non autorizzati, e che non accederanno attraverso un proxy server, verrà richiesto il "Group Code" della Biblioteca prima di username e password.

# **Accesso a RefWorks per utenti non registrati**

Dalla pagina web www.refworks.com/refworks

Click sul link **Sign** up for an Individual Account

Si aprirà una finestra con la richiesta dei dati personali perché ogni utente RefWorks dovrà aprire un suo account personale:

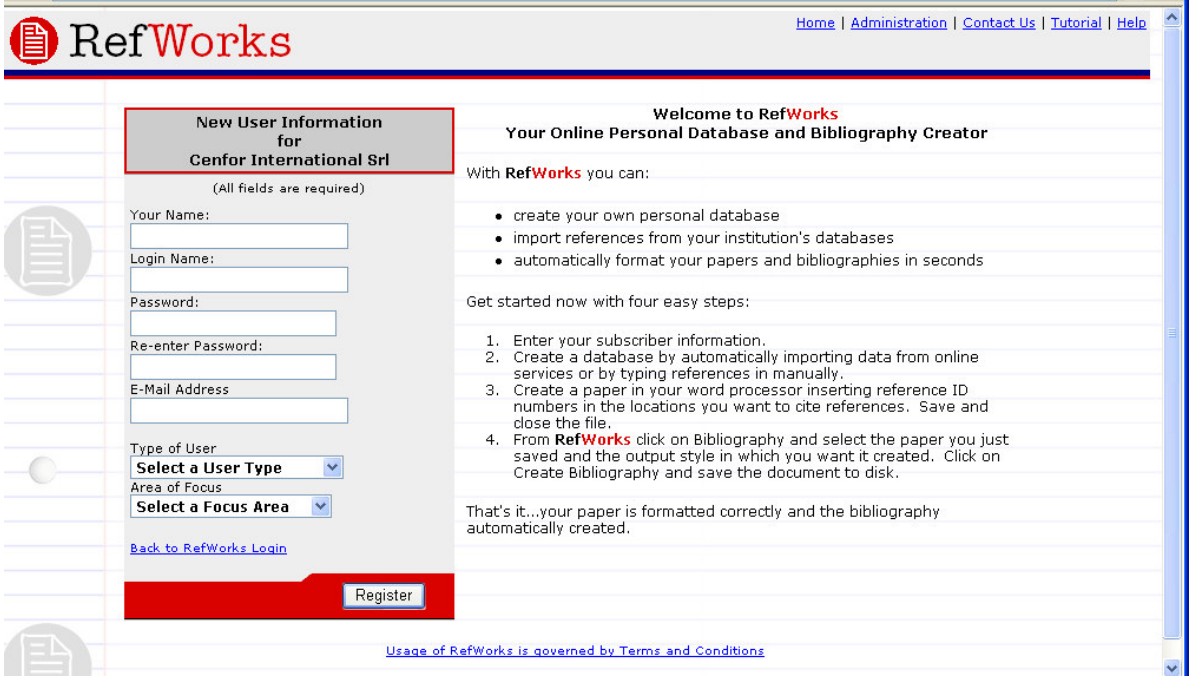

Immettere il proprio nome e cognome, scegliere un "login name" e una "password" a scelta, e immettere il proprio email address Click su Register

NB: Agli utenti remoti che accederanno a RefWorks da indirizzi IP non autorizzati, e che non accederanno attraverso un proxy server, verrà richiesto il "Group Code" della Biblioteca prima poter aprire un proprio account.

# **Creazione di un database personale con RefWorks**

### **Importazione diretta**

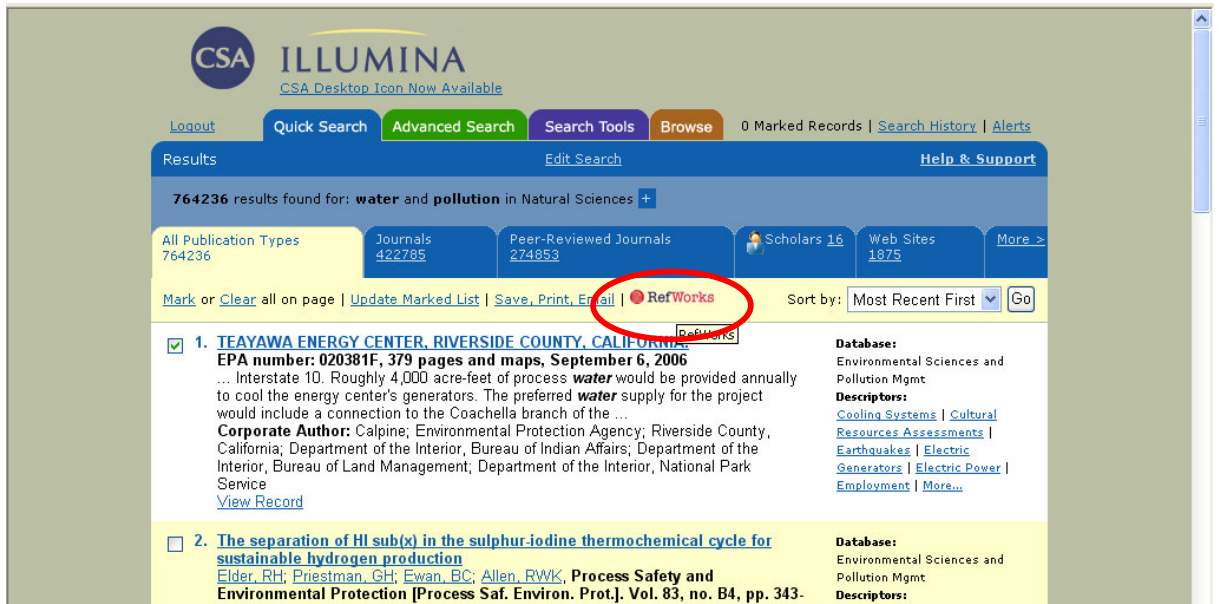

Da numerosi database online di vari Editori è possibile esportare direttamente i record bibliografici in RefWorks.

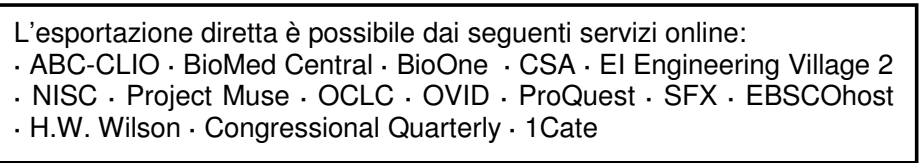

Per esportare i record bibliografici sarà necessario selezionarli, e fare click sull'opzione di salvataggio dei record.

Se RefWorks è attivo, l'importazione avverrà automaticamente, altrimenti verrà prima richiesto di aprire RefWorks e di eseguire il login.

Al termine dell'importazione, facendo click su **View Last Imported Folder** si visualizzeranno i record importati.

# **Importazione da file di testo**

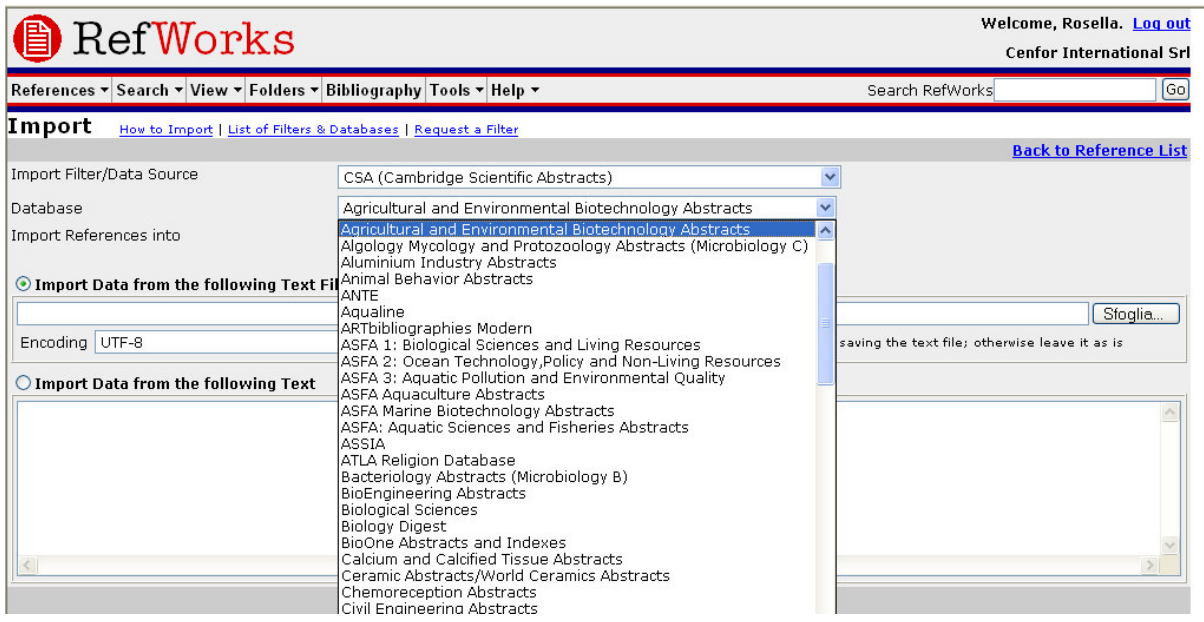

Le citazioni bibliografiche possono essere importate anche da file di testo (.txt) creati salvando record da servizi di database e altri gestori di bibliografie.

Una volta salvati i record bibliografici in formato testo su un file TXT, compatibile con le specifiche riportate nell'**Help** di RefWorks, dal menu **References** selezionare la voce **Import**.

Dall'elenco a discesa **Import Filter/Data Source** fare click sulla piattaforma da cui sono stati esportati i record e dall'elenco a discesa **Database** selezionare il nome del database d'origine.

Fare click sul menu **Import References Into** e scegliere la cartella di RefWorks in cui si vogliono importare le citazioni. Se non si seleziona alcuna cartella, le citazioni verranno automaticamente importate in **Last Imported Folder**.

Dal campo Import Data from the following Text File si può sfogliare il disco fisso per selezionare il nome e percorso del file di testo sul quale sono salvati i record da importare. Fare click sul pulsante **Import**.

Al termine dell'importazione, facendo click su **View Last Imported Folder** si visualizzeranno i record importati, per poterli controllare e modificare.

NB: l'elenco completo dei servizi di database online compatibili con RefWorks è disponibile sul sito web www.refworks.com nella sezione **Import Filter List**.

### **Conversione da altri gestori di bibliografie**

RefWorks è compatibile con numerosi strumenti di gestione di bibliografie, quali EndNote, ProCite. E' possibile convertire automaticamente un database di citazioni bibliografiche creato con un altro strumento, in RefWorks. Per l'elenco dei gestori di bibliografie compatibili con RefWorks si consulti l'**Help** di RefWorks.

#### **Inserimento manuale dei record**

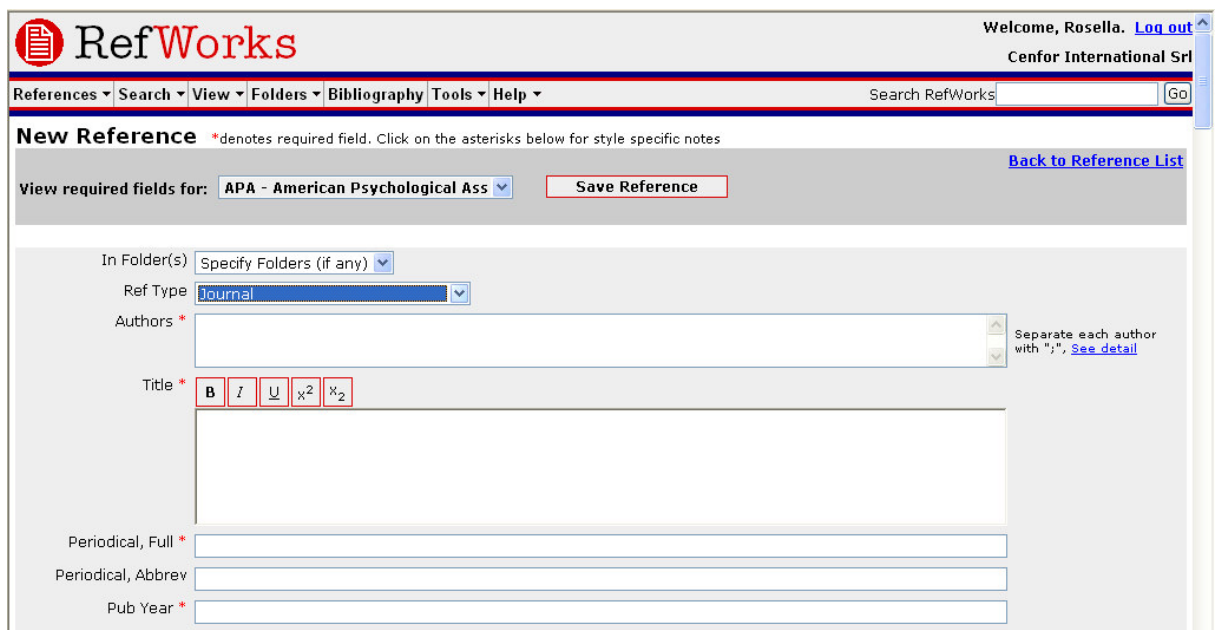

#### Dal menu **References**, fare click su **Add New Reference**.

Scegliere lo stile bibliografico di output desiderato (es. APA, Chicago, MLA) da **View required fields for**.

Selezionare il tipo di citazione che si desidera immettere (es. periodico, monografia, tesi) nel campo **Ref Type**. I campi contrassegnati con un asterisco sono quelli che è necessario compilare per produrre una bibliografia accurata relativa al tipo di citazione e allo stile di output scelto. Tuttavia non è obbligatorio che tali campi vengano compilati per poter salvare il record in RefWorks.

Al termine fare click sul pulsante **Save**.

NB: facendo click sugli asterischi rossi si possono visualizzare annotazioni specifiche per lo stile selezionato. Le ultime novità sullo stile sono accessibili facendo click sul link in fondo alla pagina: **More detailed information available here**.

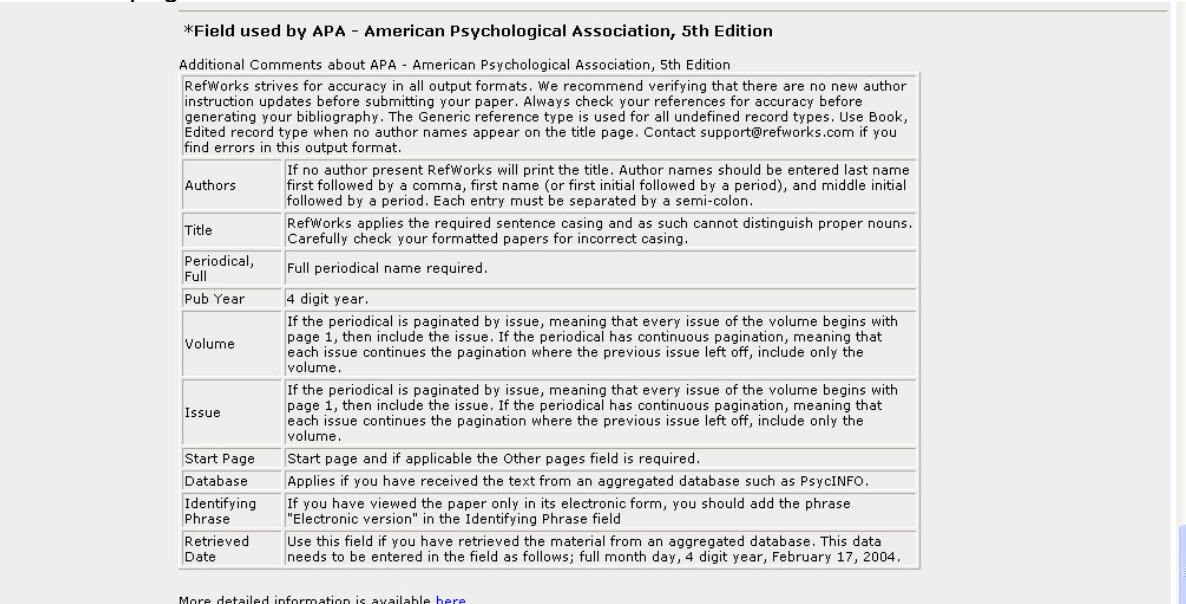

**Importazione da cataloghi online o database**

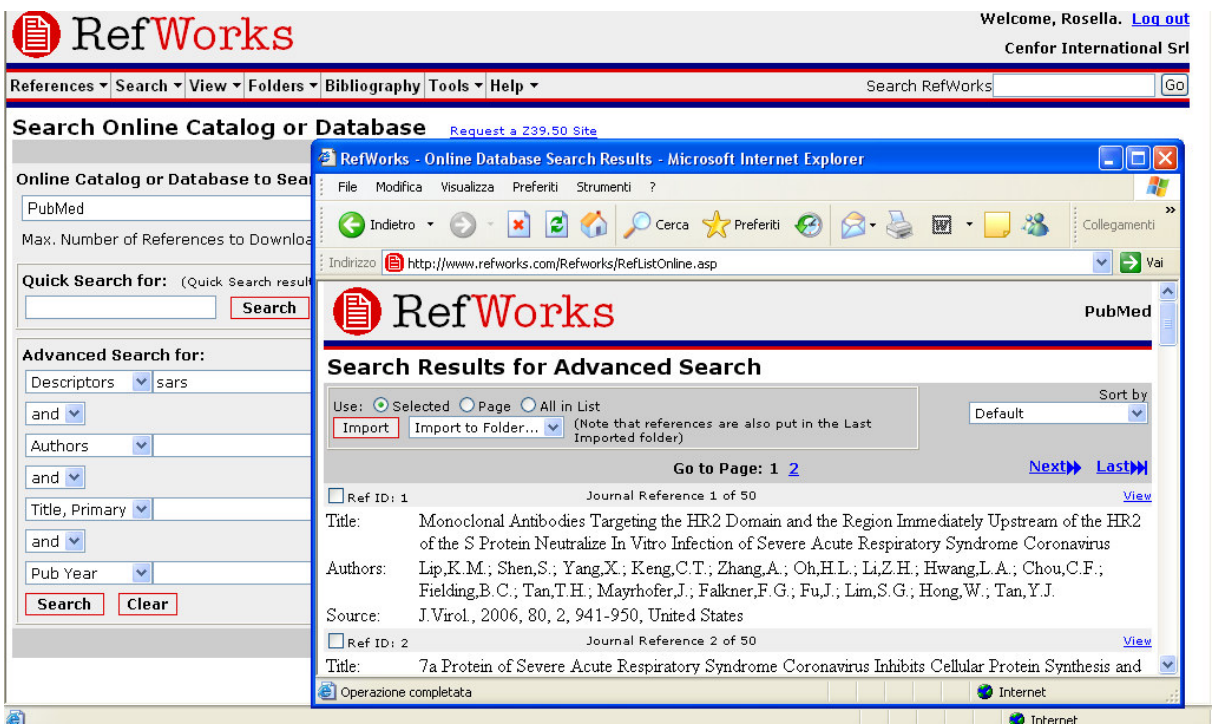

E' possibile usare RefWorks come interfaccia unica di ricerca su numerose risorse online libere, come PubMed di NLM e gli OPAC di varie Università, o a pagamento (es. CSA, Ovid, ProQuest).

Dal menu **Search**, selezionare **Online Catalog or Database**.

Selezionare il database dall'elenco a discesa.

Scegliere un limite massimo di citazioni da scaricare **Max. Number of References to Download**.

Immettere le parole chiave da cercare nel campo **Quick Search for** oppure in **Advanced Search for**, e lanciare la ricerca con il pulsante **Search**. Si aprirà una nuova finestra con i risultati della ricerca.

Selezionare i record da importare in RefWorks e fare click su **Import**.

**Gestione dei record bibliografici RefWorks offre anche gli strumenti per organizzare e modificare le citazioni**

# **Creazione di cartelle**

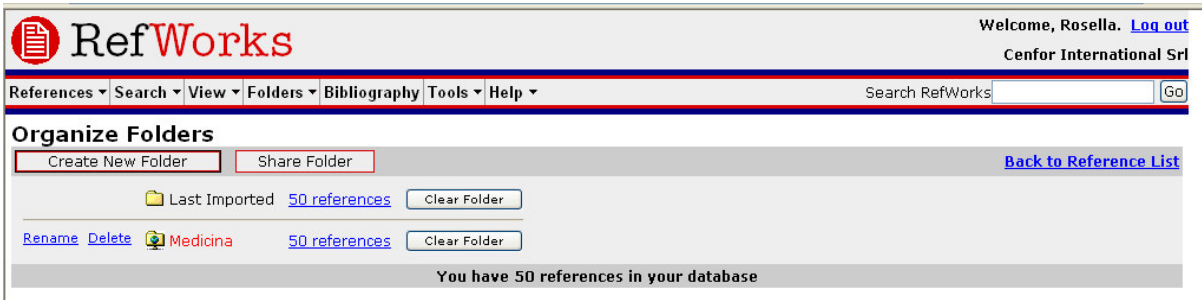

Dal menu **Folders**, selezionare la voce **Create New Folder**.

Immettere il nome della cartella nel campo **New Folder Name**, poi fare click su **Ok**. Non c'è limite nel numero di cartelle che si possono creare.

NB: la cartella **Last Imported folder** contiene solo le ultime citazioni importate, che non sono state salvate in altre cartelle. Le citazioni importate precedentemente e non assegnate ad una cartella specifica restano disponibili nel database primario.

# **Organizzazione di record in cartelle**

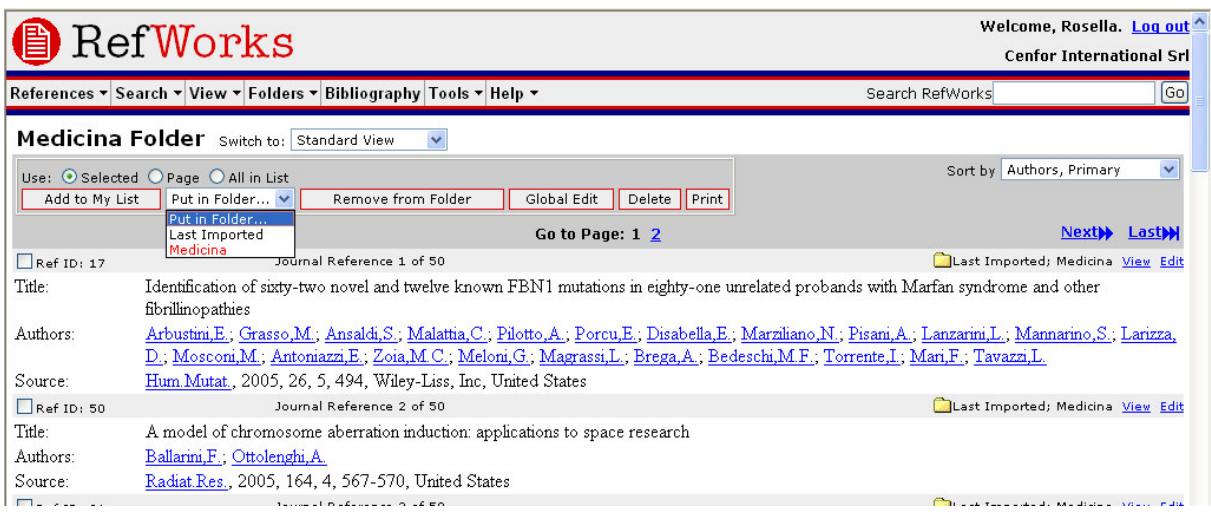

Selezionare i riferimenti bibliografici che si desidera salvare in una cartella, è possibile cercarli all'interno di RefWorks lanciando ricerche dal menu **Search**.

Fare click sul pulsante **Selected** per visualizzare l'elenco dei record selezionati.

E' possibile spostare manualmente i record visualizzati nella cartella desiderata, oppure utilizzare i comandi: **All in List** e **All on a Page**.

Selezionare la cartella di destinazione dall'elenco a discesa **Put in Folder**.

Le citazioni verranno automaticamente spostate nella cartella desiderata.

NB: E' possibile salvare le citazioni in più di una cartella.

# **Modifica di record singoli**

Fare click sul link **Edit** a destra della citazione bibliografica da modificare, e compilare il/i campo/i che si desidera variare. Click su **Save Reference**.

### **Modifica di più record**

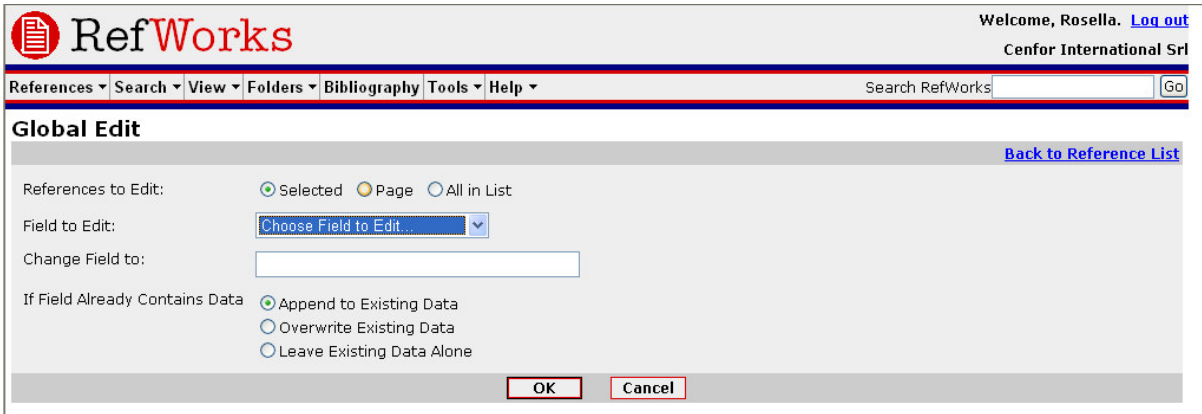

Dal menu **View**, selezionare la voce **All References** oppure una cartella specifica e selezionare i record da modificare.

#### Fare click su **Global Edit**.

Scegliere il campo da variare dall'elenco a discesa.

Digitare i nuovi dati nel campo **Change Field to**.

Scegliere l'opzione desiderata:

- **append to existing data** per aggiungere i nuovi dati al testo esistente nel campo specificato
- **overwrite existing data** per sostituire il testo presente nel campo specificato con i nuovi dati.
- **leave existing data alone** per compilare il campo specificato solo nel caso in cui sia vuoto.

Fare click su **Ok**.

# **Ordinamento dei record**

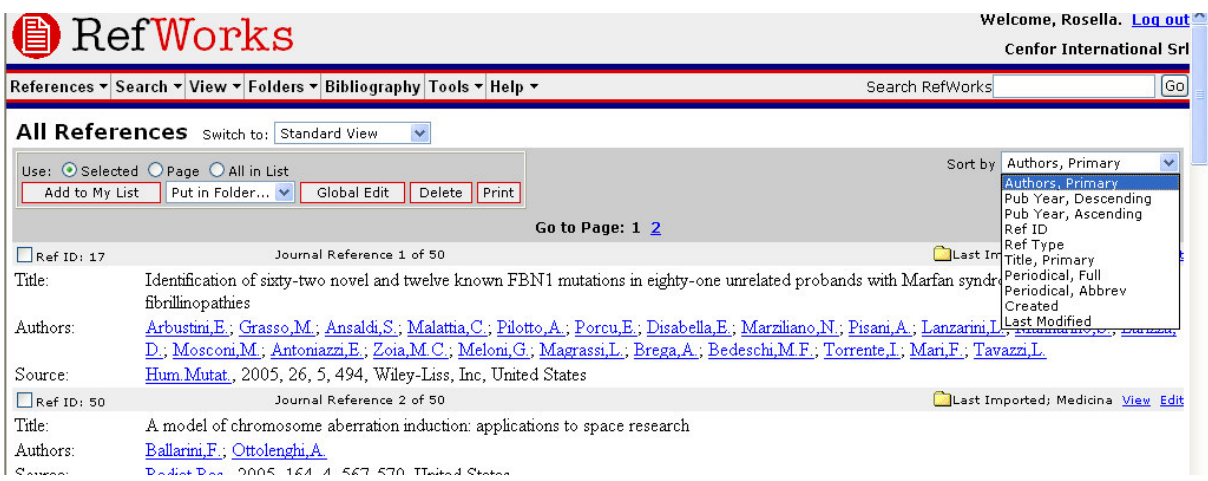

Dal menu **View** oppure **Folders**, selezionare una cartella o un gruppo di citazioni. Dall'elenco a discesa **Sort by**, in alto a destra, scegliere la modalità di ordinamento desiderata.

### **Verifica dei duplicati**

Ci sono due metodi per verificare i record duplicati:

- **exact match** per eseguire un controllo basato sul confronto tra i campi Author Name, Title, Year of Publication.
- **close match** per eseguire un controllo basato sul confronto della combinazione dei campi Author Names, Title e Year of Publication. Questa verifica è meno rigida e può individuare record che non sono uguali.

Dall'elenco a discesa **View**, selezionare la voce **Duplicates**. Selezionare la modalità desiderata.

# **Ricerca dei riferimenti bibliografici nel database creato con RefWorks**

Esistono tre metodi per eseguire ricerche in RefWorks: Quick Search, Advanced Search e sfogliando gli Indici.

### **Quick Search**

Per una ricerca semplice, che interroghi tutti i campi.

Per ottenere il maggior numero di risultati, si consiglia di utilizzare l'opertore booleano OR. Inoltre, le parole chiave immesse rilevano anche le parole che le contengono (esempio: la ricerca per parola chiave "art" trova riferimenti contenenti anche le parole "heart", "part", ecc.). I risultati di una Quick Search sono sempre ordinati per pertinenza.

Digitare le parole chiave nel campo **Search RefWorks**.

Fare click su **Go**. I risultati vengono visulizzati con le parole chiave evidenziate.

# **Advanced Search**

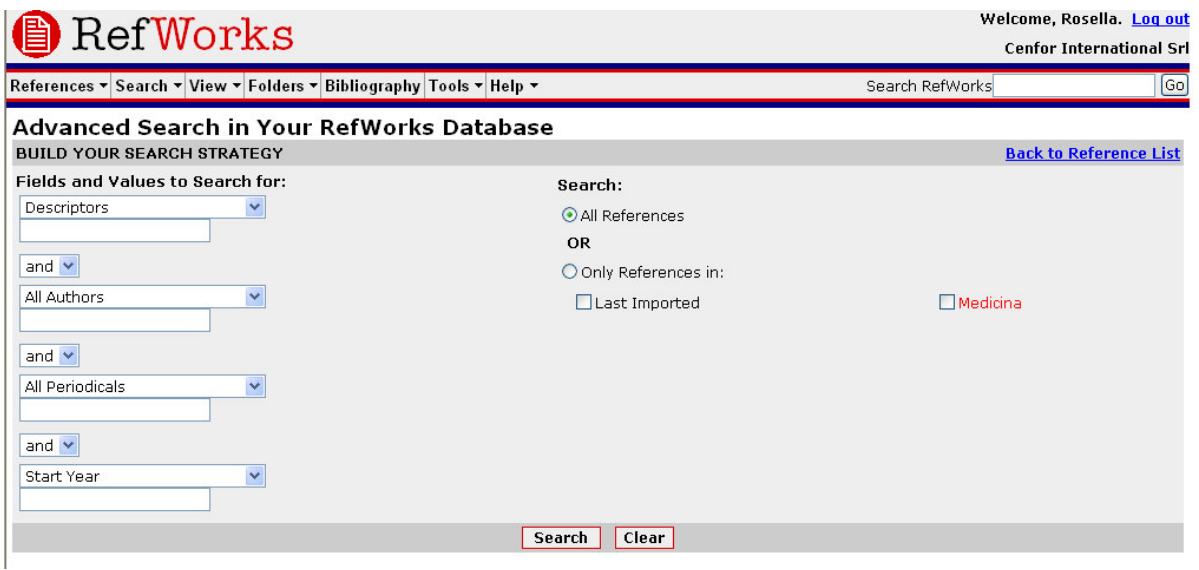

Per una ricerca più specifica, definendo quali campi interrogare: Author, Title, Periodical, Descriptor, Abstract, Pub Year, Volume, Ref ID. I risultati della ricerca avanzata vengono ordinati alfabeticamente per Autore, con le parole chiave evidenziate.

Dall'elenco a discesa **Search**, selezionare **Advanced**.

Digitare le parole chiave e selezionare i campi da interrogare.

Si consiglia di utilizzare gli operatori booleani per definire le relazioni tra le parole chiave. Selezionare la cartella su cui lanciare la ricerca oppure scegliere l'opzione **All References**.

Fare click su **Search**.

# **Creazione di una Bibliografia**

# **Generare una Bibliografia da un elenco di citazioni**

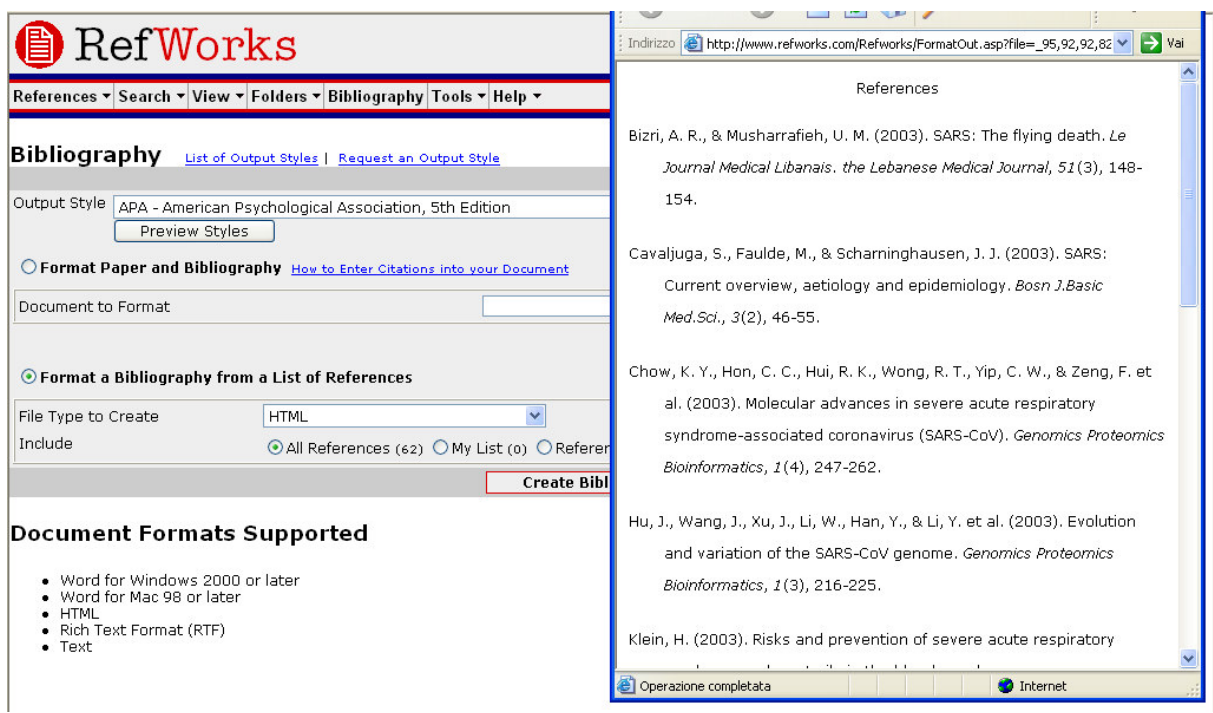

Fare click sul menu **Bibliography**.

Selezionare il formato di output desiderato.

Fare click sul comando **Format a Bibliography from a List of References**.

Scegliere in quale formato si desidera venga generaro il file di testo che conterrà la Bibliografia.

Definire se si desidera vengano incluse tutte le citazioni ospitate in RefWorks, oppure solo quelle contenute in una cartella specifica.

Fare click su **Create Bibliography**.

Si aprirà una nuova finestra con il testo della Bibliografia appena generata. Salvare il file.

### **Modificare o creare uno stile di output**

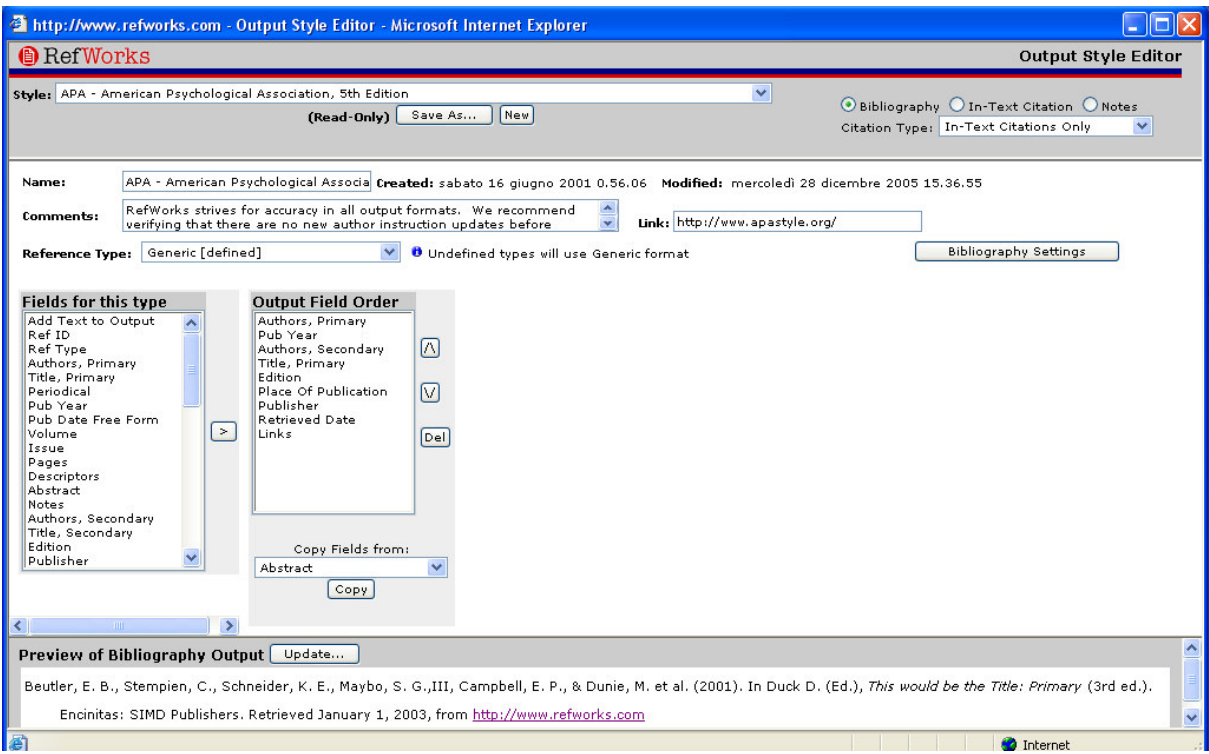

RefWorks offre un elenco di 250 stili di output standard, ma nel caso in cui nessuno di essi si adatti alle esigenze dell'utente, l'**Output Style Editor** permette di creare uno stile completamente nuovo, oppure apportare modifiche ad uno già esistente.

Fare click su **Bibliography**. Click su **Edit** oppure **New**.

Per ulteriori informazioni consultare l'**Help** di RefWorks.

### **Write-N-Cite**

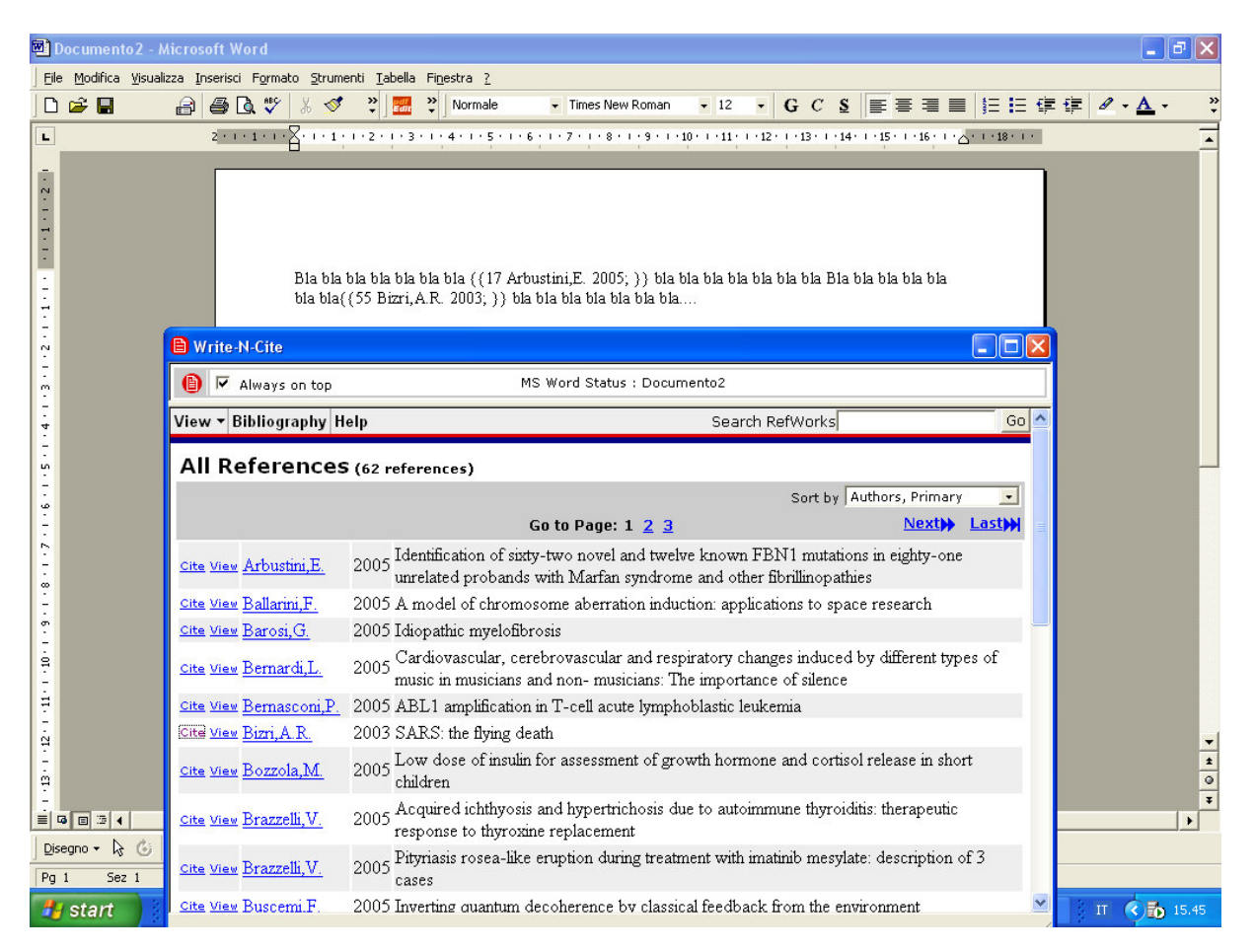

Write-N-Cite è uno strumento che facilita l'inserimento di citazioni bibliografiche tratte da RefWorks in documenti Microsoft Word o pagine HTML tramite il browser Internet Explorer.

Lo si può scaricare tramite il link accessibile dal menu **Tools** di RefWorks.

Una volta installato, può essere lanciato all'interno di Microsoft Word facendo click sull'icona presente sulla barra degli strumenti di Word, oppure nel menu Strumenti di Word.

Aprire un documento Word.

Lanciare Write-N-Cite.

Posizionare il cursore all'interno del documento Word, nel punto in cui si desidera inserire una citazione. Fare click sul link **Cite** a sinistra del riferimento desiderato in RefWorks. Salvare il documento Word.

# **Bibliografia Write-N-Cite**

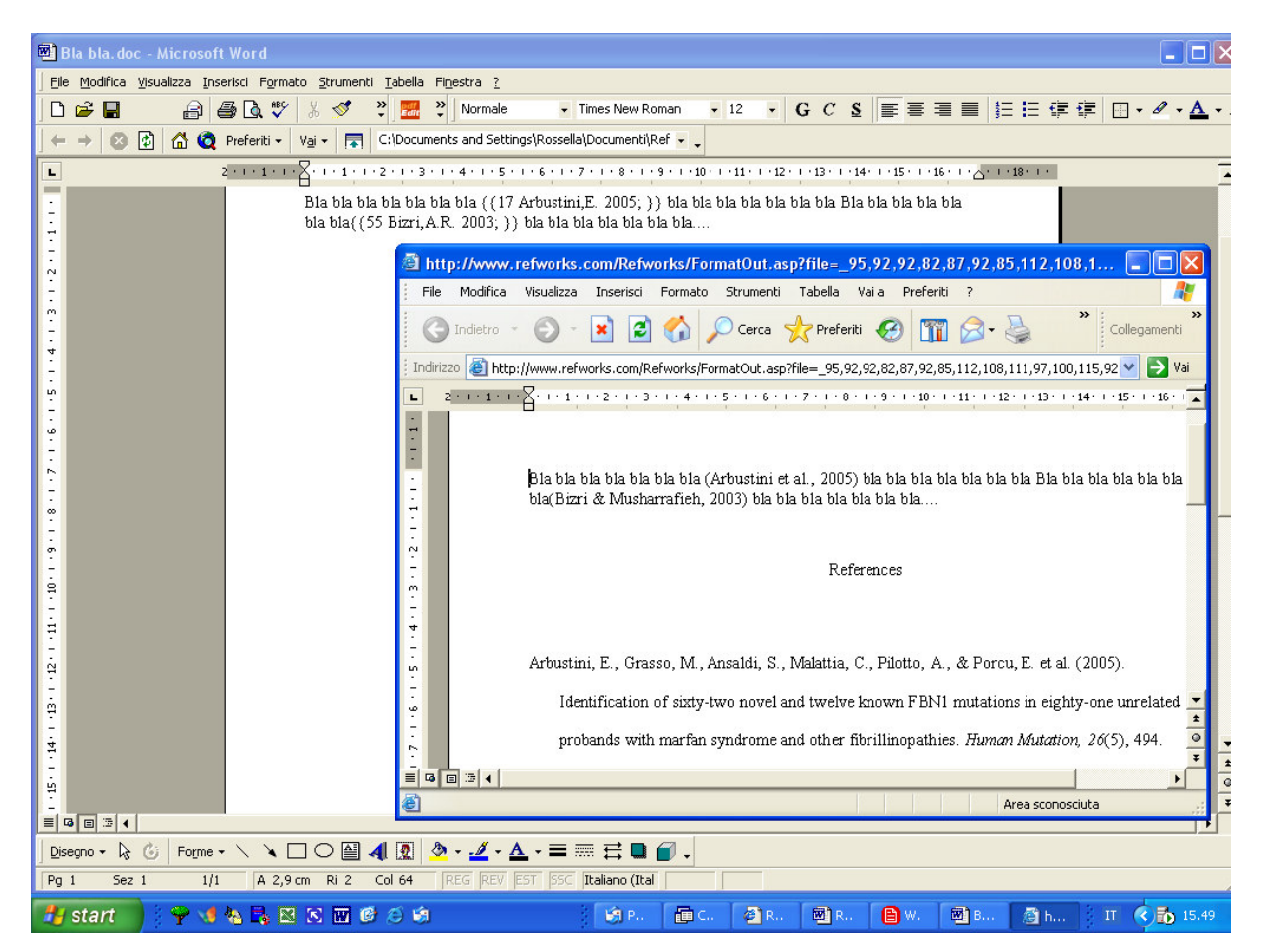

Da Microsoft Word, lanciare Write-N-Cite.

Fare click su **Bibliography**.

Selezionare lo stile di output desiderato.

Fare click su **Create Bibliography**.

Si aprirà una nuova finestra con il documento word trasformato nello stile di output desiderato.

Salvare il nuovo documento.

### **One Line/Cite view**

Gli utenti che utilizzano il browser Netscape o il sistema opeartivo Macintosh devono utilizzare la funzione One Line/Cite view.

Da qualsiasi modalità di visualizzazione dei record (sia all'interno di una cartella, o da una maschera di ricerca) fare click sul link One Line/Cite view.

Fare click sul link **Cite** a sinistra della citazione desiderata. Una finestra di visualizzazione intitolata **Citation Viewer** si aprirà, contenente la citazione nel formato abbreviato.

Per citare un secondo riferimento della stessa pagina, fare semplicemente click sul link **Cite** a sinistra di esso. Per gli utenti Macintosh è necessario fare doppio click sul link **Cite**, il primo link attiverà il programma RefWorks, il secondo attiverà la funzione **Cite**.

Una volta raccolte tutte le citazioni desiderate, fare click sul pulsante **Select Citation** e cCopiare il testo oppure trascinarlo con il mouse in un file documento.

Aprire il proprio word processor, posizionare il cursore dove si desidera inserire la citazione e incollarla.

Assicurarsi di aver cancellato il testo del Citation Viewer prima di creare una nuova citazione.

Fare click sul link **View** per visualizzare la citazione completa e accedere al comado **Edit** per eventualmente modificarla.

### **Bibliografia One Line/Cite view**

Salvare il documento appena creato prima di elaborare la Bibliografia nel formato desiderato.

Da RefWorks o dalla finestra **Citation Viewer** fare click su **Bibliography**.

Selezionare lo stile di output desiderato e scegliere l'opzione **Format Paper and Bibliography** per sfogliare il disco fisso e trovare il documento.

Fare click su **Create Bibliography**.

**Note a piè di pagina:** Per inserire citazioni con Write-N-Cite o One Line/Cite view nelle note a pié di pagina, utilizzare sempre le funzioni del proprio word processor.